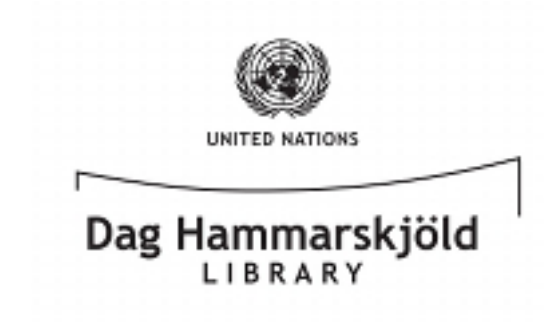

## How to **View EBSCOhost eBooks** on your **Mobile Android Device**

To access the eBook collections, you will need to: 1) Download and set up **Adobe Digital Editions** on your PC; 2) Create an **Adobe ID/MyEBSCOhost account**; and 3) Have your mobile Android Device connected to the Internet. The setup process is very simple and **only needs to be completed once**. The steps that follow will walk you through the process, but, should you need further assistance, do not hesitate to contact the Library at 212-963-7384. As always, **it is important that you save your IDs/ Passwords in a secure place for future use and do not share them** with others. **We hope that you enjoy our eBook Collection!**

- **Please Note:** The steps necessary to set up **Adobe Digital Editions**, create an **Adobe ID**, create an **ebrary** and a **MyEBSCOhost** account, and therefore checkout eBooks from the **United Nations' Dag Hammarskjöld Library eBook Collection**, were covered in separate documents. As those steps are both **critical and foundational** to this process, you must complete them **before** you will be able to view eBooks on your Mobile Android Device.
- If you have come to this document first and should find yourself without access to those foundational documents (titled: "How to Load EB-SCO eBooks onto your Desktop/Laptop PC" and "How to Load ebrary eBooks onto your Desktop/Laptop PC"), do not fret; simply contact the Library at 212-963-7384 and someone will gladly direct you to those documents and/or walk you through that initial, necessary process.
- \*\*\* **This document begins with the presumption**  that you have completed the initial setup and are familiar with the basic functionality of your device and PC. For this reason, and in the interest of time, we will not be explaining certain technical steps (creating a Google Account, Google play's functionality, or mounting/unmounting devices from your PC). We apologize for any inconvenience or confusion that this may cause, but look forward to serving your information needs. **Thank you!**

1. We will begin not with your device, but with your desktop/laptop web browser. Please point it **http://www.google.com**; doing so will bring up the screen you see below.

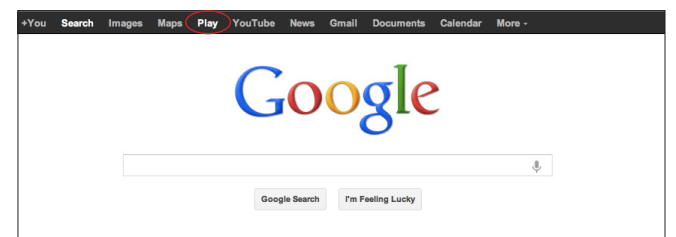

- 2. Now turn your attention to the black navigation bar running across the top of your screen. **Click on the word "Play"** (circled in red, above) to proceed.
- 3. Once the page below loads, click on "**Android Apps**" (circled below, in red).

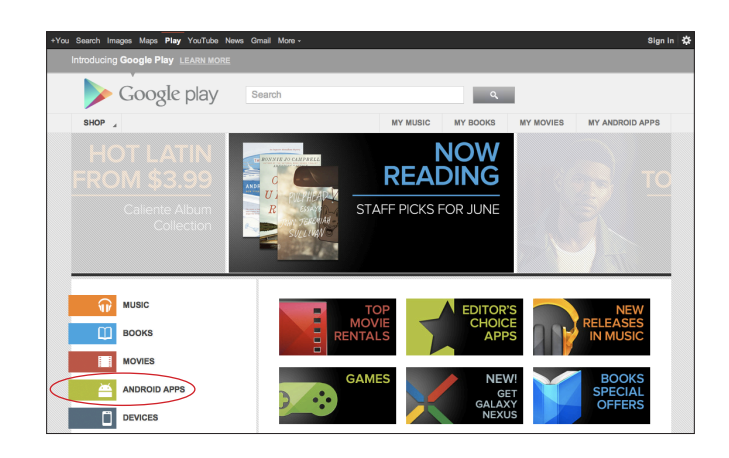

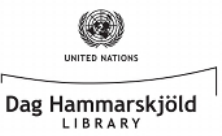

4. In the search bar, type in the word "**aldiko**" and then either press Enter/Return or click on the Magnifying glass, adjacent to the search box (as shown below), in order to move on to Step 5.

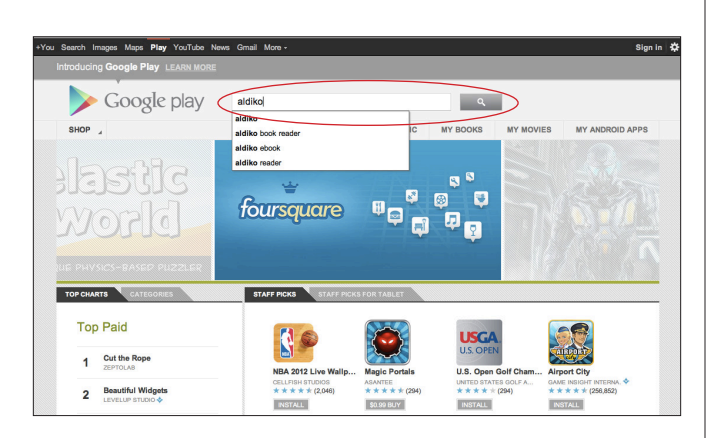

5. The **Aldiko Book Reader** app should be the first result on your screen (as below). It is a free App that allows you to view **DRM-Protected, Adobe Digital Editions** content on your mobile device and it is what we will be installing on your device to view eBooks from our collection. Click on the "**INSTALL**" button (circled below, in red) to begin the installation process.

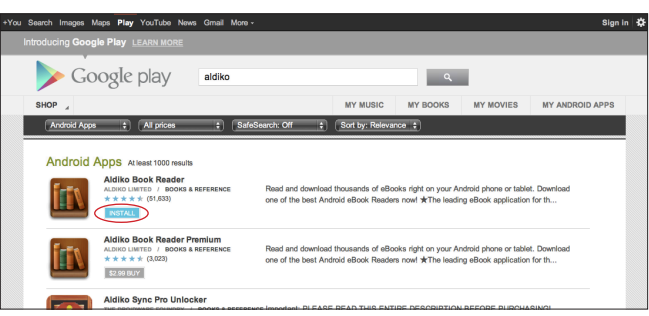

6. At this point, if you were not signed in prior to beginning this proces, you will need to sign in with your Google Account credentials.

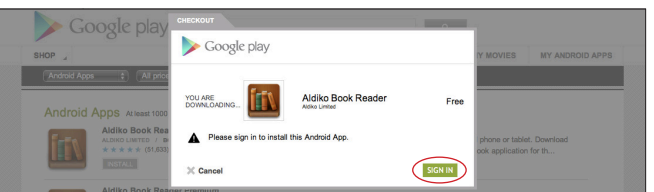

7. The screen below helps us explains **why we had you start from your desktop/laptop web browser and not from your mobile device**. Many of our patrons have multiple Mobile Android Devices; from here, you are able to install the Aldiko Book Reader app on all of them **remotely**, rather than having to navigate to and install the app on each one of your devices individually. Of course, **installation of the app on all of your devices is not a requirement**, but should you choose to, this is a more streamlined way of doing so.

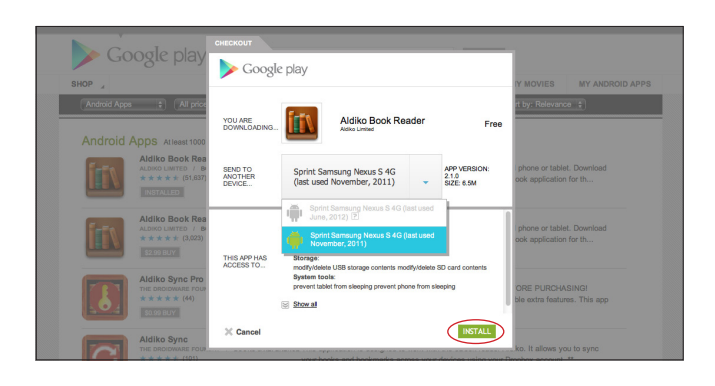

8. Now that you have triggered the remote installation of the Aldiko Book Reader app on your device(s), we can turn to **syncing your device(s) with your Adobe Digital Editions account**. Once the app is fully installed, locate and tap on the icon below, from your device's app library, to launch it and begin. **Please note** that while we are making use of this free app, **nothing in this document is to be** 

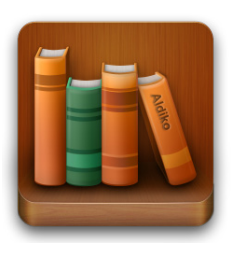

**construed as an endorsement** of the developers of Aldiko™, Google Inc., or any of their subsidiaries, on the part of the Dag Hammarskjöld Library or the United Nations. **It is the mission of** 

**the Library to best serve the information needs of its patrons at minimal-to-no cost to the patron.** This app is simply a tool used to meet that lofty mission.

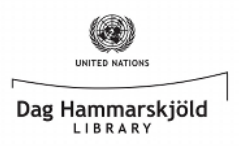

9. The screen below is just one example of the Aldiko app's home screen—**home screens will vary, depending on the screen size of your device(s)**.

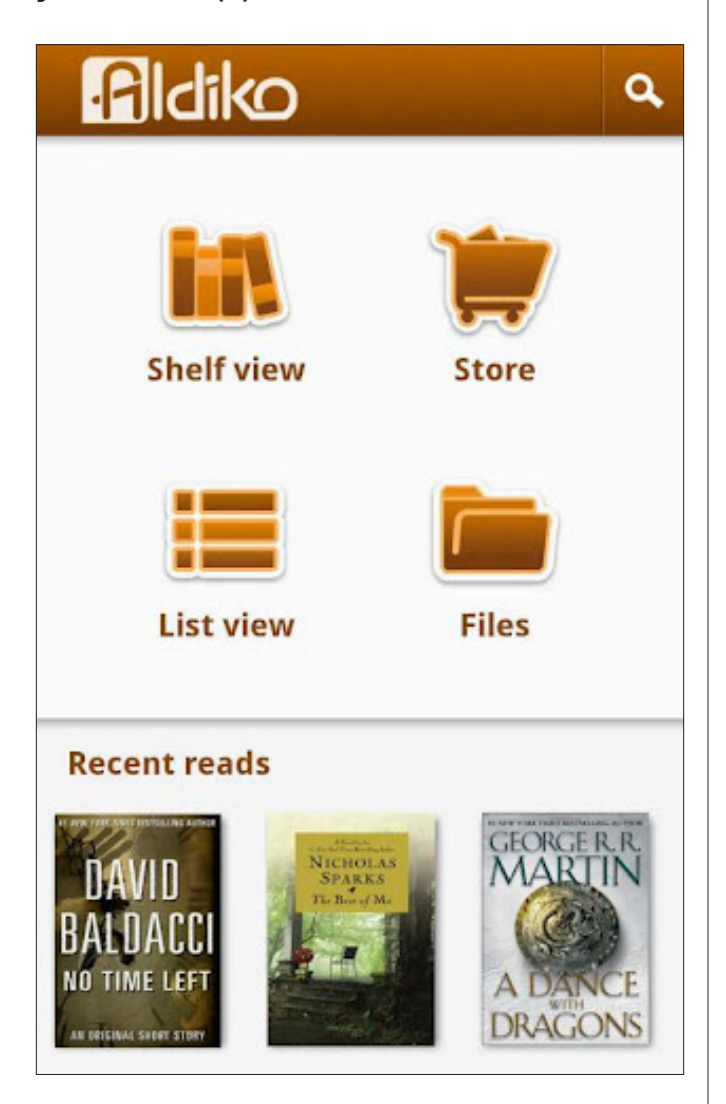

- 10.With the Aldiko app launched and the home screen engaged, you will now need to **Tap the Menu Button** on your device—the look and location of this button will vary depending on what type of device(s) you are using—**and select Settings**.
- 11. To authorize the app to view eBooks from our collection, **Tap Adobe DRM and enter your previously created Adobe ID credentials**.
- 12.Congratulations, **your device is now authorized to read the EBSCOhost eBooks that from the Library's collection**. We will now go through the very short process of loading an eBook you have checked out from the collection onto your device. The process is the same for any EBSCOhost ebook that you may have already checked out, but, for the sake of instruction, we will use the eBook title "Building Strong Nations."
- 13.First, **plug your device into your Desktop/ Laptop PC and turn on the USB storage function**. Your device's screen should now look something like the image below.

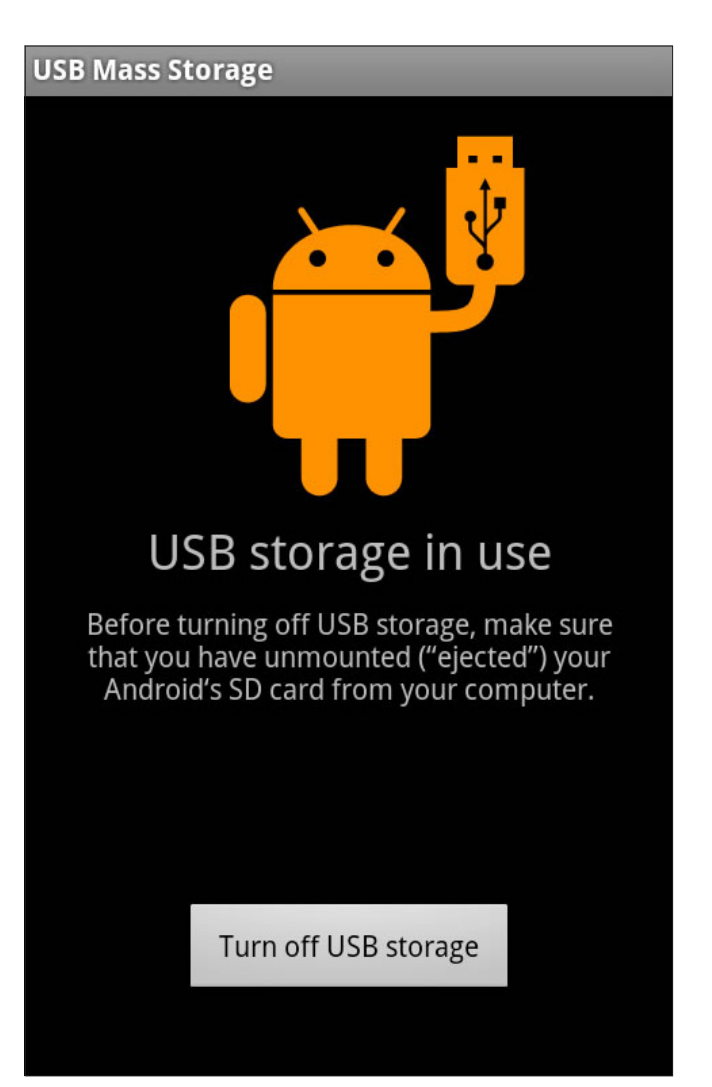

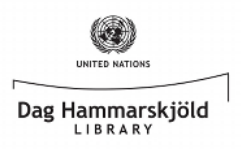

## How to **View EBSCOhost eBooks** on Your **Mobile Android Device**

- 14.With your device properly mounted, we ask that you now **launch Adobe Digital Editions** on your Desktop/Laptop PC.
- 15.As before, you will find any and all EBSCOhost eBook files that you had previously checked out—in this case "Building Strong Nations" (circled below, in red)—are stored in your library. You will also notice that your device (which has automatically been named Aldiko and also circled below, in red) is now present. **Simply drag and drop the cover image to the Aldiko icon and voilà, your eBook is now ready for viewing on your Android Mobile Device!**

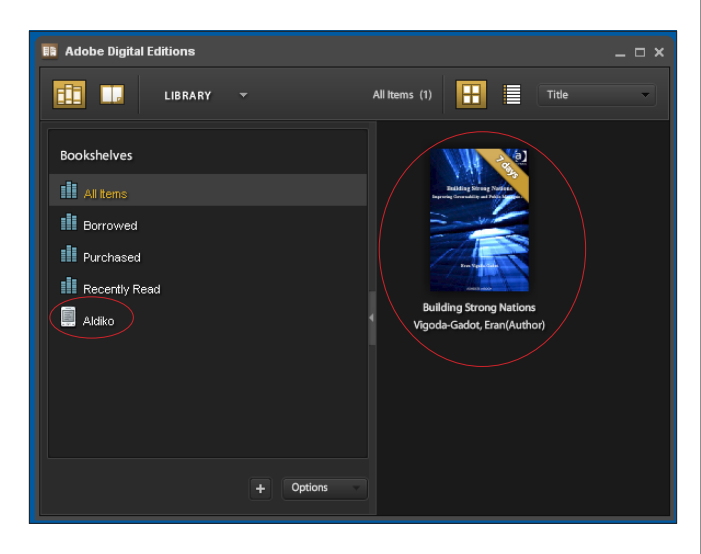

16.Safely unmount your device from your device from your Desktop/Laptop PC, re-launch the Aldiko app on your device, and the eBook that

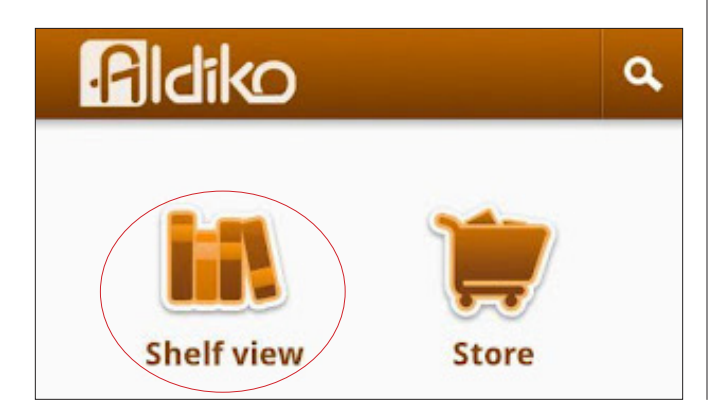

you checked out should automatically appear when you **Tap on "Shelf view"** (circled, in red, at the bottom of the previous column) within the Aldiko app.

- 17. All that is left to do now is **Tap on the eBook's Cover image and enjoy!**
- **\* Please Note:** You will only have access to the eBook you just viewed on your device for the period that you previously specified at check out. Your eBook file will then "expire" and the DRM software discussed earlier will lock you out of said file. Should you forget, you will notice an indicator on the top, right-hand corner of the cover image of the eBook you checked-out, this indicator will remind you how many days are left on your loan. When your loan period has ended, the indicator will turn read and the word "expired" appear. If you require more time to finish the eBook, you will need to "re-checkout" and "re-download" the eBook. Unfortunately, there is currently no mechanism to "renew" the same file you have already downloaded and saved, so keep both your Adobe Digital Editions and ebrary/MyEBSCO account information in a secure place for future borrowing. We also ask that you be mindful of the information needs of other patrons and not check out an eBook for longer than you will need it to meet your own needs—while it is an eBook, just like a physical book on a shelf at the Library, only one patron may borrow an eBook at a time.
- **\*\*\* All references to technology used within this document are functional and current as of Friday, 15 June 2012.**
- **\*\*\*** If you encounter a roadblock, at any point throughout this process, do not hesitate to contact the Library at 212-963-7384. Someone on the other end of the line will be happy to assist you with any technical problem you may have. Thank you!